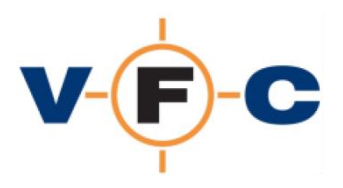

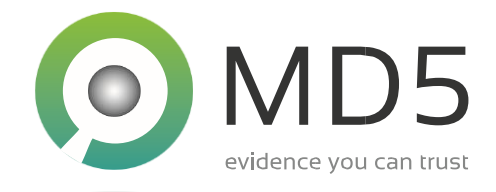

# **VFC QUICK START GUIDE**

Thank you for purchasing VFC. If this is your first purchase, please find enclosed a new VFC security dongle.

You can start using VFC straight away. Please visit the VFC website to download the latest software:

# <https://vfc.uk.com/downloads>

Some downloads are publically available. However, the majority of downloads require an active license (dongle). There are three ways to access these restricted downloads:

# **Accessing downloads directly from within VFC**

VFC provides direct access to the software downloads page. If VFC is already installed, please proceed as follows:

- 1. Ensure your dongle is connected
- 2. Start VFC
- 3. Click the About Tab
- 4. Click Download VFC
- 5. Scroll to the bottom of the page and select the desired download

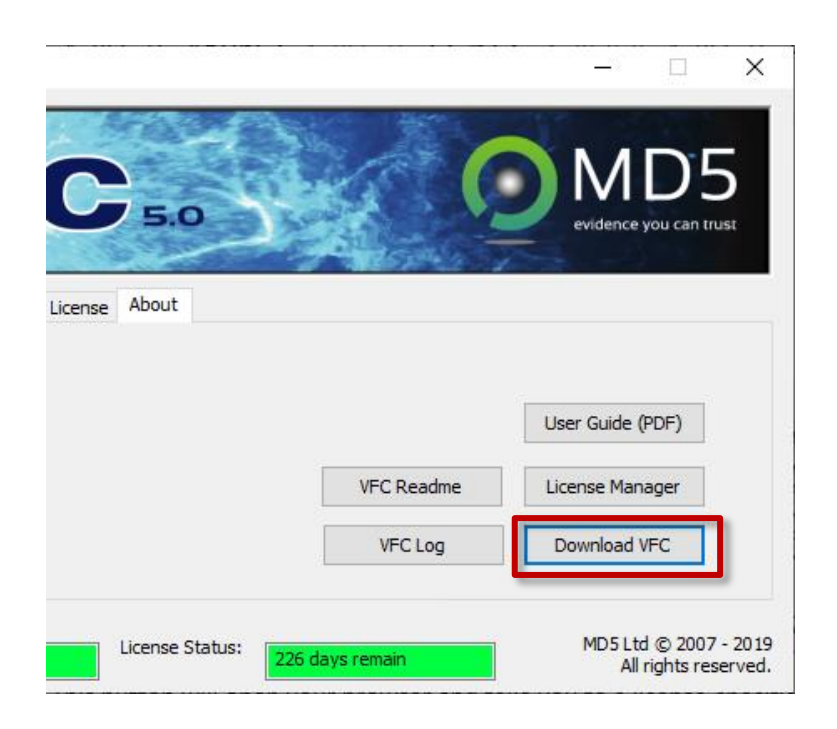

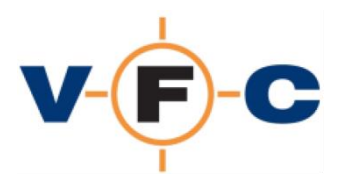

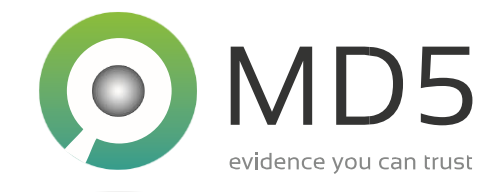

## **Accessing downloads from VFC License Manager**

If VFC is not already installed, you can access the downloads page using VFC License Manager. This software is installed alongside VFC and is also available as a public download from the website. To use VFC License Manager, please proceed as follows:

- 1. Open the VFC download page in your browser:<https://vfc.uk.com/downloads>
- 2. Scroll to the bottom
- 3. Select VFC License Manager and download
- 4. Ensure your dongle is connected
- 5. Start VFC License Manager
- 6. Click Query Dongle and allow your dongle to be detected (if this fails see FAQ)

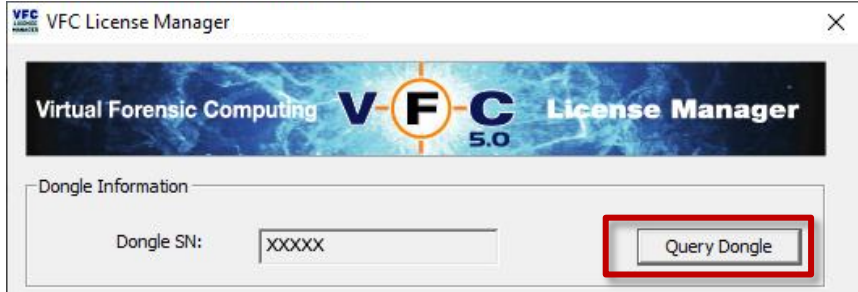

7. Click Download VFC

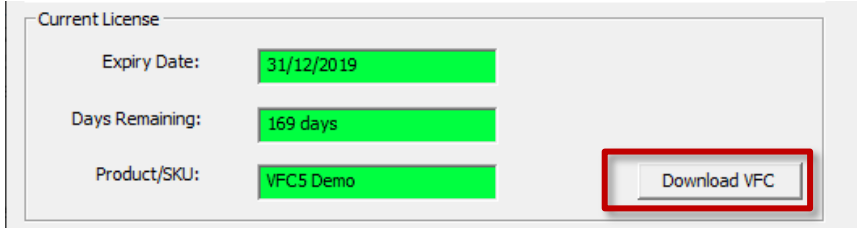

8. Scroll to the bottom of the page and click the desired download

#### **Offline access to VFC downloads**

In some cases, it may not be possible to download VFC from the computer that has the VFC dongle connected. In this case, please contact VFC Technical support for an offline download link.

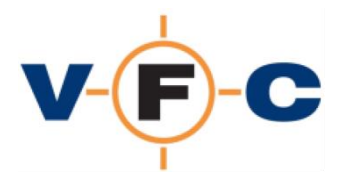

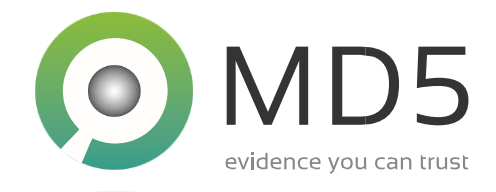

# **Latest Password Bypass (PWB) Definitions**

The VFC PWB5.BIN file contains the password bypass definitions used by VFC. This is periodically updated to support new editions/revisions of Microsoft Windows. A definition file is supplied with VFC and the latest definition file can be downloaded from the VFC website (active license required). To install a new definition file proceed as follows:

- 1. Download the latest PWB5.ZIP file from the website.
- 2. Extract the ZIP file to obtain the PWB5.BIN file
- 3. Close VFC
- 4. Navigate to the VFC installation folder
- 5. Rename the PWB5.BIN file to PWB5.OLD
- 6. Copy the new file to the folder and restart VFC

# **VFC System Requirements**

VFC has the following technical requirements:

- PC running Windows 7 SP1 or later \*
- 1024x768 display or better
- Minimum 100MB free space (in practice lots more will be required for VMs)
- VMware Workstation/Player v12 or later
- Hardware meeting VMware minimum requirements:
- 64-bit x86 Intel or AMD Processor from 2011 or later
- 1.3GHz or faster core speed
- 2GB RAM minimum / 4GB RAM recommended
- Admin permissions to install VFC and mount/unmount images
- VFC Mount (provided) or appropriate third-party mount tool
- USB port (for dongle)

\* It may also possible to run VFC on other UEFI based operating systems with an appropriate Microsoft Windows virtualisation/compatibility tool. We understand that this may work well but are unable to formally support this at this time.

## **Annual License Renewal**

VFC is licensed annually. In order to continue receiving Technical Support, Maintenance and Updates please contact your account manager authorised reseller or [sales@md5.uk.com.](mailto:sales@md5.uk.com)

Please remember that standard renewal pricing is only available if the renewal occurs within 3 months of expiry. An increased renewal fee is chargeable after this grace period.

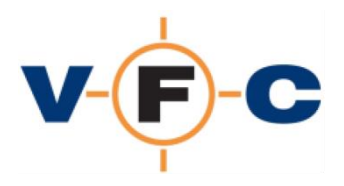

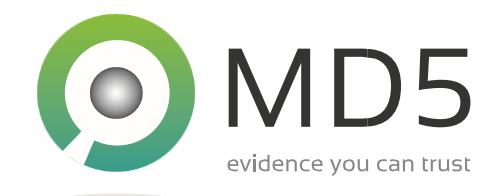

# **VFC Technical Support**

Please see the VFC User Guide for detailed installation instructions. This is included with the VFC software package. If you need further assistance, please visit the VFC Support website to see the VFC FAQ and for further information on how to contact Technical Support:

<https://vfc.uk.com/support>

*© MD5 Ltd 2007-2020. VFC and the VFC logo are registered trademarks of MD5 Ltd. All other product names, trademarks and registered trademarks are the property of their respective owners.*